## **СПРОЕКТИРОВАТЬ РАЗДЕЛ ГАЗОСНАБЖЕНИЯ? ЛУЧШЕ в nanoCAD ВК!**

## **Продолжаем цикл материалов, посвященных вертикальным решениям nanoCAD ВК и nanoCAD Отопление.**

линейки папоСАD можно спроектиро-<br>линейки папоСАD можно спроектирострировалась наши инженерные программы, слушатель спросил, в какой из программ вать раздел газоснабжения. Эта статья – подробный ответ на заданный вопрос. Спроектировать раздел газоснабжения можно и в базовом nanoCAD Plus. Но если есть задача автоматизировать рутинную работу инженера-проектировщика, эту же задачу предпочтительнее решать в nanoCAD ВК: аксонометрические схемы, спецификацию, 3D-модель, которая выгружается в различные форматы (\*.dwg, IFC и RBIM), а также в программный комплекс CADLib Модель и Архив, – все это вы получите одним нажатием кнопки.

Но главное преимущество – это целостность проекта, когда планы не отличаются от аксонометрических схем, спецификация формируется автоматически. И при анализе 3D-модели можно уже на стадии проекта исключить коллизии (такие, например, как прокладка газовых стояков через несущую конструкцию), установить газоанализаторы в необходимых местах и на нужной высоте, проверить габариты приборов и многое другое.

Для примера возьмем проект, разработанный в Республиканском проектном институте "КИШЛОKКУРИЛИШЛОЙИХА" (г. Ташкент, Узбекистан). В этой организации выполнен комплексный пилотный проект девятиэтажного жилого дома (рис. 1), причем несколько таких домов в Ташкенте уже построено. Раздел ГС для этого проекта выполнялся в nanoCAD ВК.

**TIHE** 

*FRIB* 

日 日 日 日

Наша предыдущая статья, "Проектируем спринклерную систему пожаротушения", получила много положительных отзывов за подробное описание, как создавать новые УГО и элементы БД, подключать 3D-графику. Это позволило многим пользователям самостоятельно разобраться в программе и начать проектировать системы пожаротушения.

Чтобы так же быстро и качественно проектировать раздел газоснабжения, нам понадобится:

**2. "下一** ■ 加 延 服

....

- газовая плита, газоанализатор, редуктор, газовый счетчик в БД;
- графическое отображение этих приборов в 3D-модели;
- УГО (условное графическое обозначение) газовой плиты, редуктора и газового счетчика;
- создание системы газоснабжения.

Последовательность действий может быть различной, но мне удобнее сначала внести данные элементы в базу проекта, подключить им графику, а затем создать

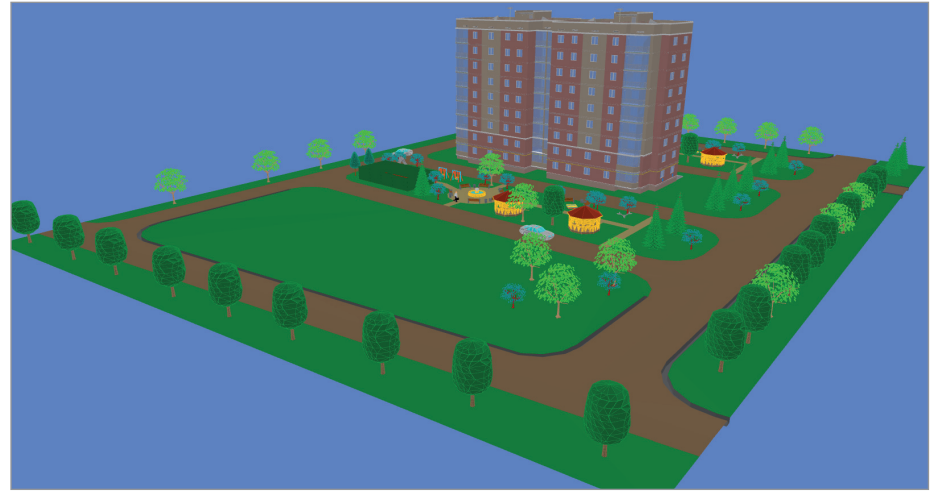

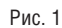

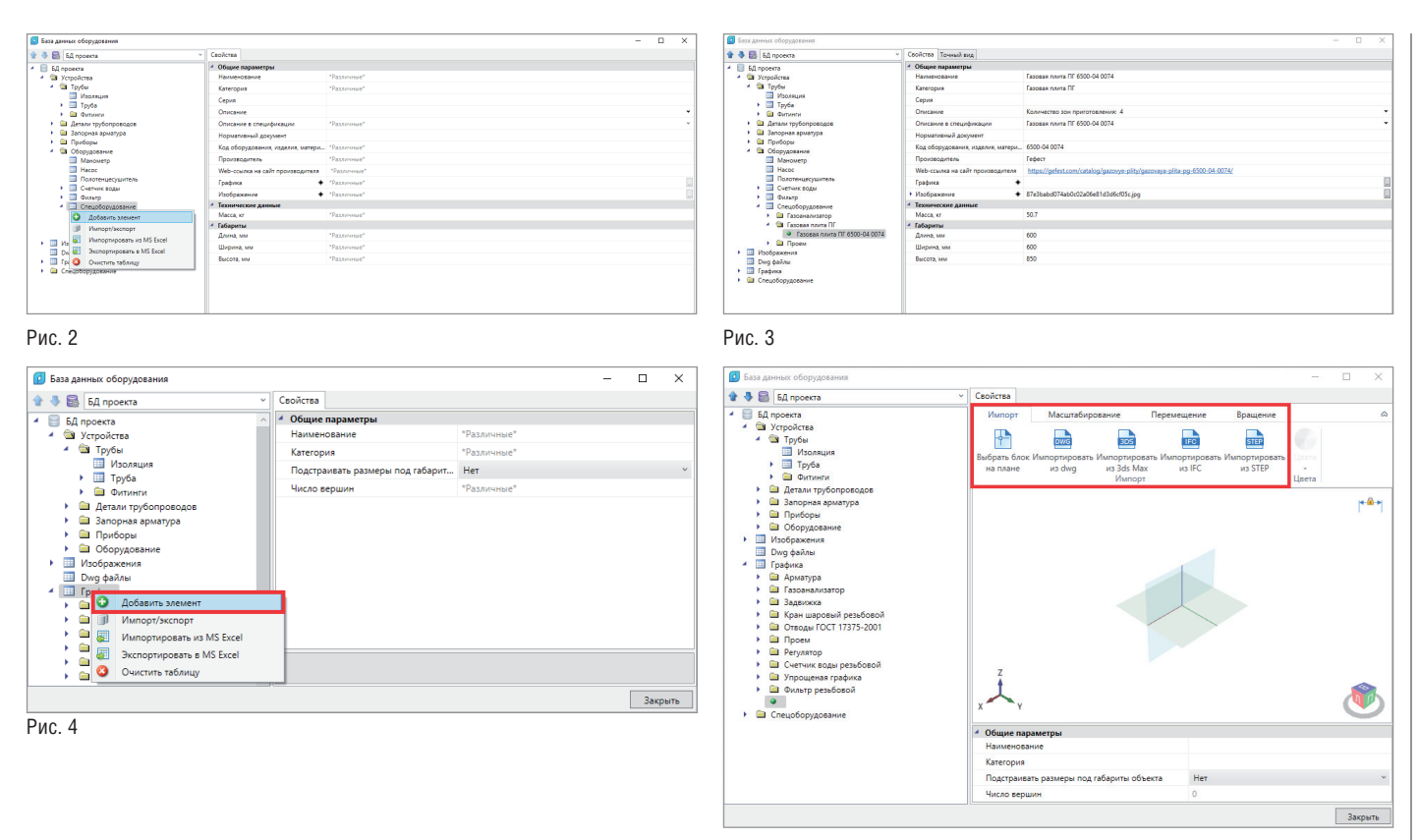

Рис. 5

для них УГО. Пройдем все три этапа на примере газовой плиты.

Пункт первый. Открываем базу проекта. Таблицы газовой плиты здесь нет, поэтому следует выбрать, в какую таблицу мы занесем плиту. Оптимальное решение – таблица *Спецоборудование* (рис. 2). Используем газовую плиту ПГ 6500-04 0074. Создаем новый элемент и вносим всю необходимую нам информацию (рис. 3). В идеале следует заполнить все параметры, но можно ограничиться и минимальным набором данных, необходимых для работы, получения спецификации и создания 3D-модели.

Закачиваем 3D-графику в базу данных проекта. Выделяем раздел *Графика* и добавляем новый элемент (рис. 4).

Пункт второй. Графическое отображение мы можем взять с сайта производителя – сейчас уже многие из них выкладывают на собственных или сторонних ресурсах свои модели, иногда даже в различных форматах. nanoCAD ВК позволяет загрузить такую информацию в форматах \*.dwg, 3ds Max, IFC и STEP (рис. 5). Есть и еще один вариант: создать 3D-модель самостоятельно с помощью модуля "3D Моделирование". Данный модуль приобретается отдельно.

Некоторые модели для газоснабжения выложены на форуме "Нанософт". Эту базу данных нужно распаковать и скопировать в директорию *C:\ProgramData\ Nanosoft\nanoCAD ВК x64 20.0\Data*. В предыдущих статьях я уже обращал ваше внимание, что некоторые изготовители 3D-моделей или сами производители выкладывают графическое отображение приборов, не соответствующее реальным размерам. Хотел бы напомнить об этом еще раз, поскольку 3D-модели газовой отрасли грешат этим чаще остальных. Узнать размеры модели просто: достаточно посмотреть их в свойствах графики (рис. 6).

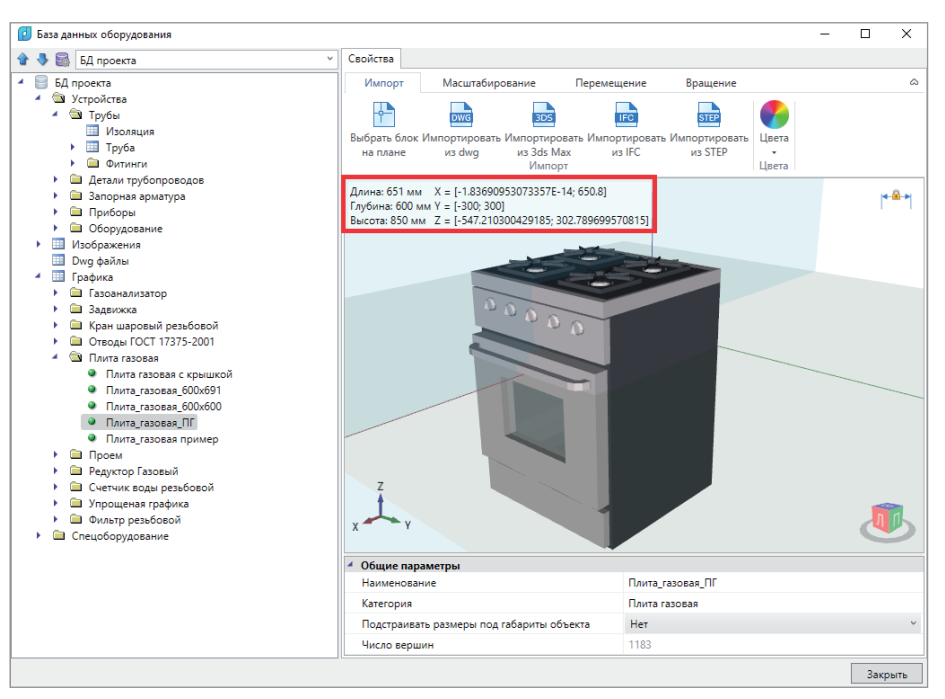

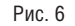

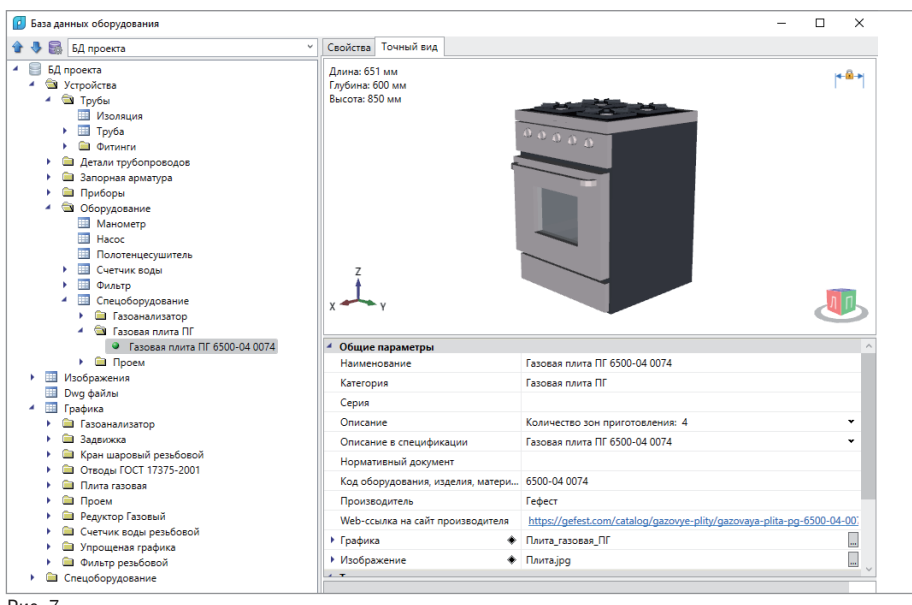

Рис. 7

Но главное правильно развернуть элемент по осям и переместить его на нужную высоту.

Затем объединяем информационную и графическую части (рис. 7).

Пункт третий: создание УГО газовой плиты. Это стандартный шаг, представленный в руководстве к программе. а также рассмотренный в наших предылуших статьях.

УГО можно создать как в основном файле ws ugo base.dwg (он находится в директории  $C\$ {Program Data\Nanosoft} nanoCAD BK20.0\UgoBase\UGOBASE\_07),

так и в новом файле. Советовал бы создавать новый файл, который разместится на вашем компьютере или на сервере и не будет перезаписан при переустановке программы.

Чтобы вам не пришлось заново искать соответствующую информацию, повторю ее еще раз:

- × создайте из примитивов графическое представление нового УГО:
- $\mathcal{L}_{\mathcal{A}}$ используя кнопку Установить точку присоединения, установите точку присоединения для созданного УГО в том месте, куда требуется подво-

дить трубы (точка отображается небольшим красным кружком);

- запустите создание блока (команда m.  $E$ <sub>10 $K$ </sub>);
- укажите центр блока, который будет центром УГО элемента, или точку присоединения. Выделите объекты, из которых состоит УГО (включая точку подсоединения), задайте имя блока и создайте блок.

Так как УГО для плана и для аксонометрии будут у нас разными, советую начать с созлания УГО лля аксонометрии. Потом, при работе над УГО для плана, вы сможете указать его в свойствах УГО схемы (рис. 8);

- кнопкой Свойства УГО откройте окно установки свойств УГО;
- задайте параметры УГО. В какую категорию заносить созданные обозначения, вы решаете самостоятельно. Один из возможных вариантов показан на рис. 9;
- $\mathcal{L}_{\mathcal{A}}$ сохраните файл.

Если вы создали УГО в новом файле, этот файл нужно полключить. В окне База УГО нажмите кнопку Управление файлами баз УГО (рис. 10). В открывшемся Проводнике найдите свой файл и откройте его. Файлов может быть несколько.

Чтобы изменения вступили в силу, следует нажать кнопку Обновить базу УГО панели инструментов окна База УГО (рис. 11) либо перезапустить программу.

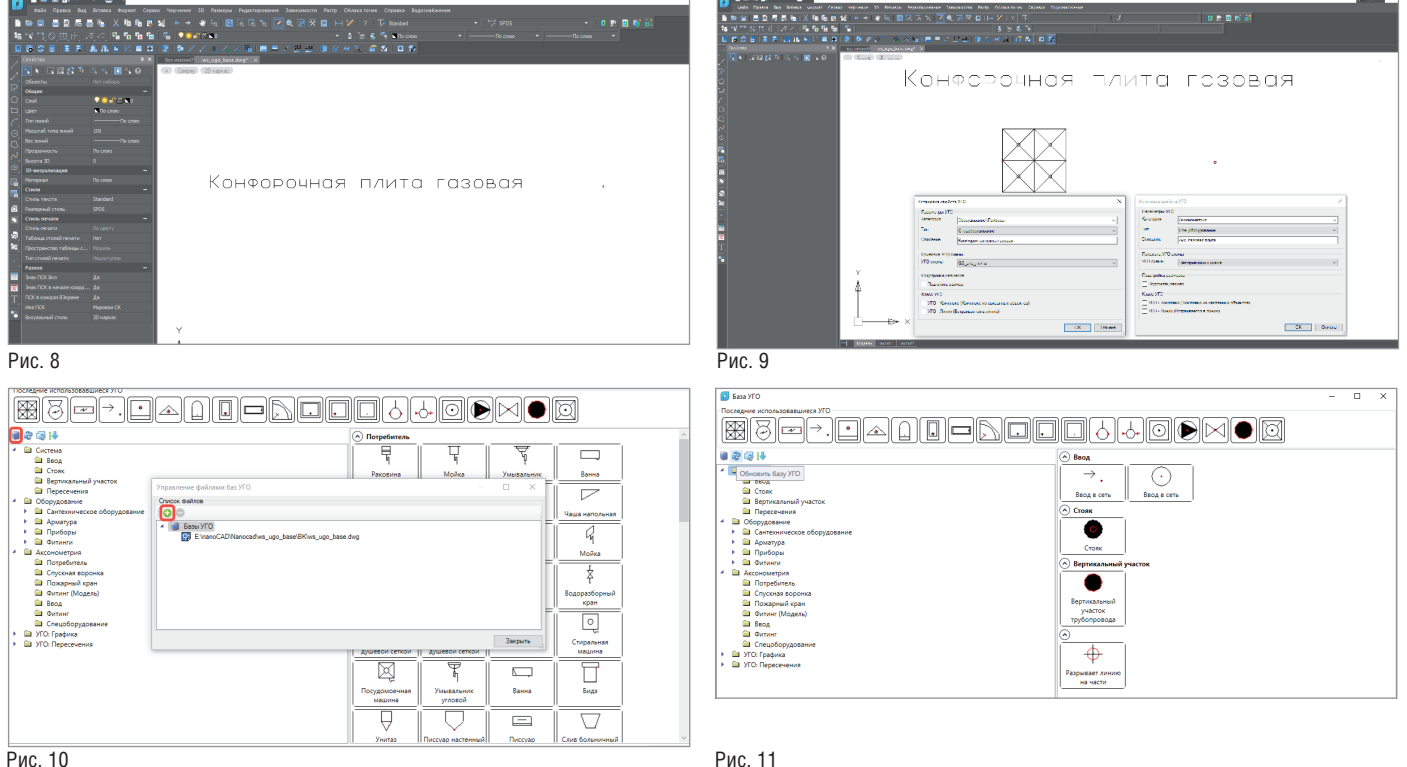

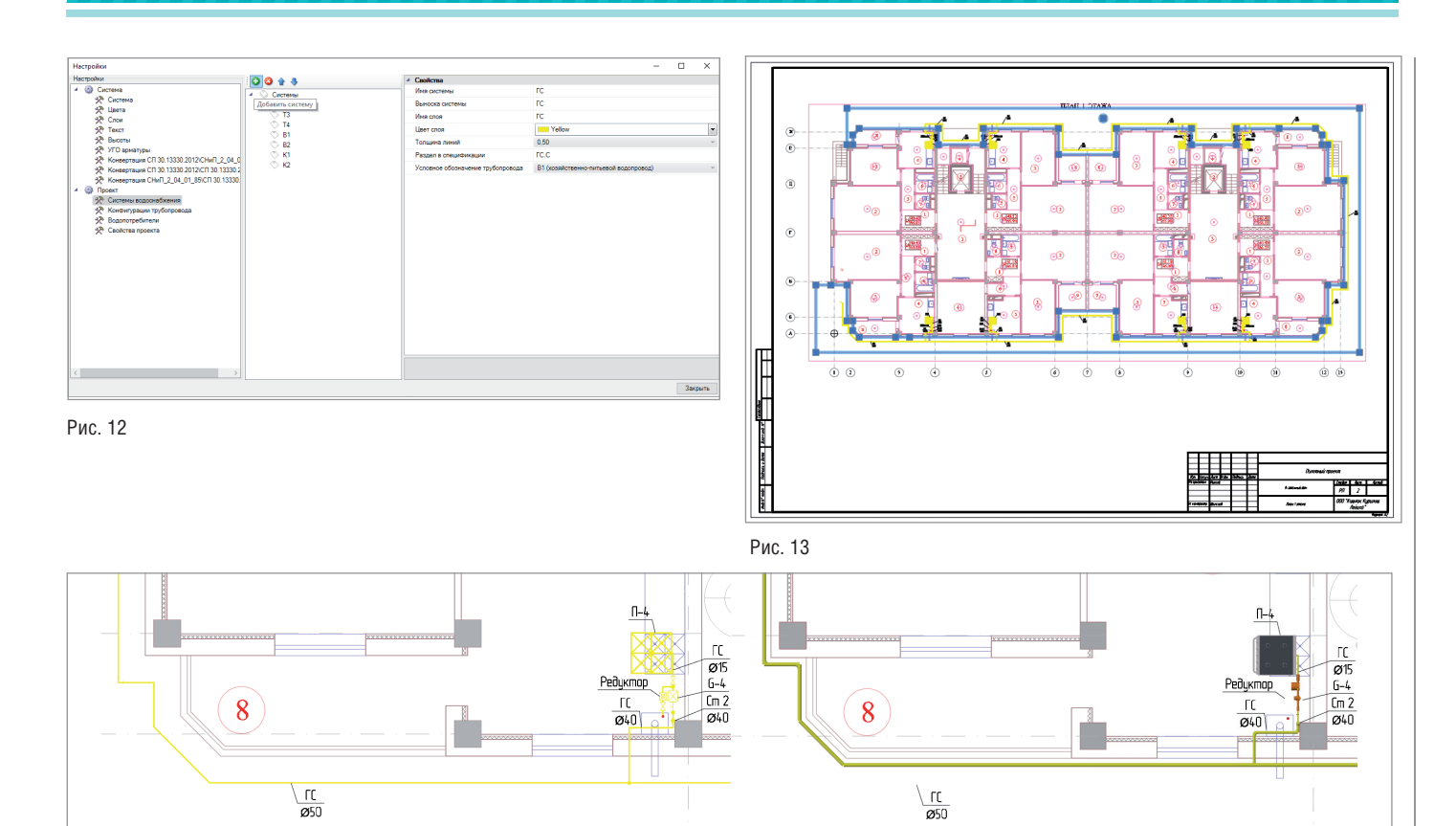

Рис. 14

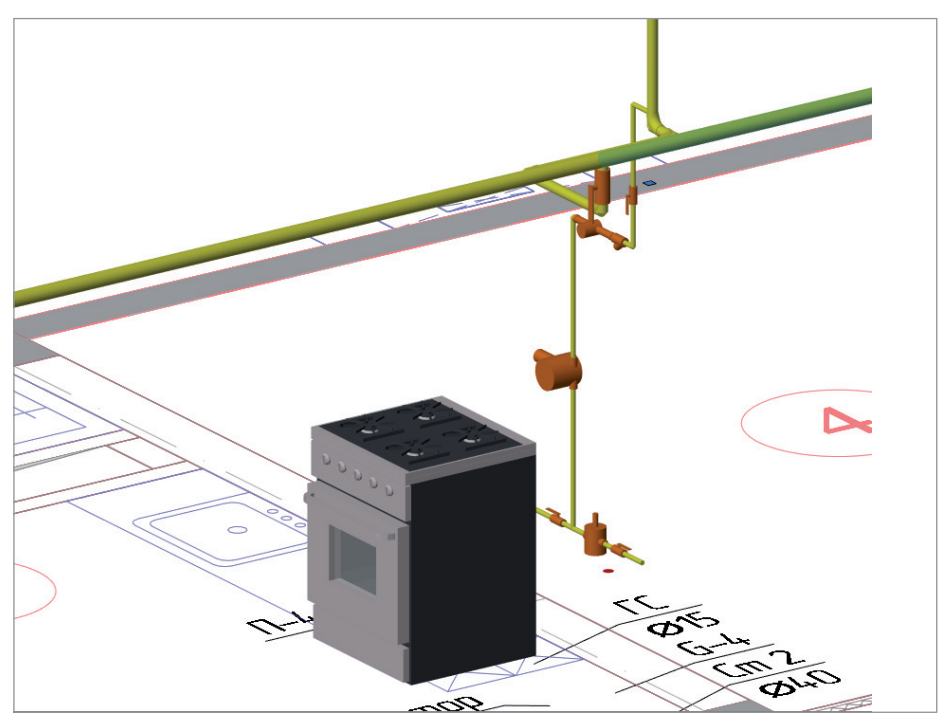

Рис. 15

Четвертый шаг – создание новой системы, которую мы назовем "ГС".

Заходим в раздел *Проект Системы водоснабжения* окна *Настройки* и создаем новую систему с помощью команды *Добавить систему* (рис. 12).

Затем начинаем проектировать: расставляем оборудование, прокладываем трубопроводы, размещаем арматуру. Так как основная газовая труба проходит у нас по фасаду дома, применяем функционал nanoCAD ВК *Отступ от стены*, чтобы в плане все соответствовало ГОСТ, а в 3D – реальной модели. Для этого создаем временное помещение, которое охватывает наше здание снаружи (рис. 13).

Прокладываем трубопровод, задав в настройках отступ от стен: в плане – 400 мм, а в 3D-модели – 100 мм (рис. 14). Расставляем газовые плиты, обвязываем трубопроводами и арматурой, не забывая о привязке элементов системы к БД, чтобы все элементы попали в спецификацию (рис. 15).

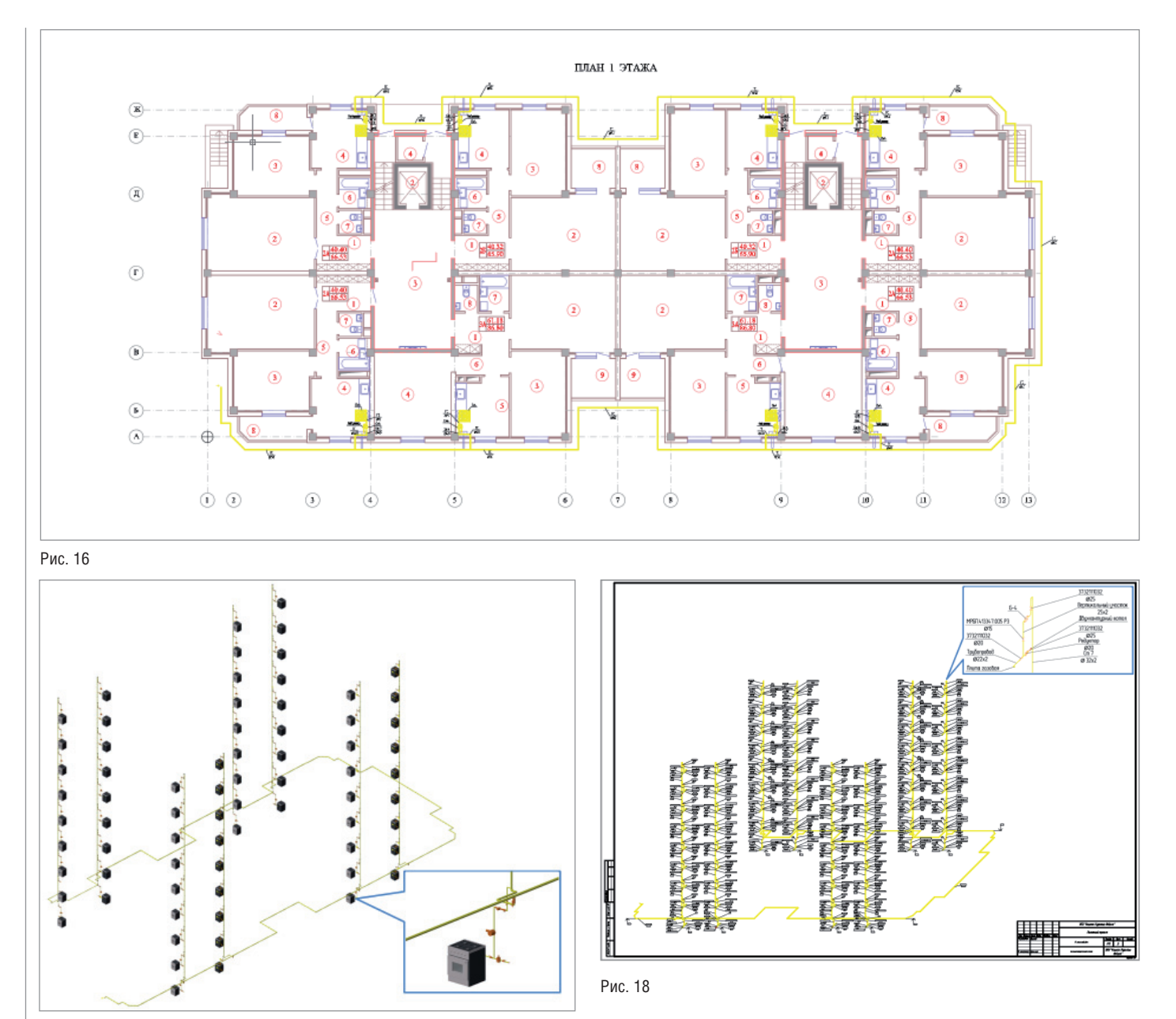

Рис. 17

Когда система спроектирована, а планы отрисованы, мы автоматически получаем спецификацию и 3D-модель (рис. 16-17). И уже из полученной 3D-модели – аксонометрическую схему (рис. 18).

Надеюсь, статья получилась интересной и познавательной. А в завершение, для полноты общей картины, – ссылки на предыдущие материалы серии: "Проектируем насосную станцию пожаротуше-

ния"1 , "Проектируем животноводческую ферму. И используем nanoCAD ВК?"2 и "Проектируем спринклерную систему пожаротушения"3 .

> *Николай Суворов, руководитель проекта nanoCAD ВК и Отопление АО "Нанософт" Тел.: (495) 645-8626 E-mail: suvorovn@nanocad.ru*

*признательность генеральному директору ООО Рес пуб ликанский проектный институт "КИШЛОKКУРИЛИШЛОЙИХА" И.С. Ах медову и руководителю отдела САПР-, ГИС- и ИТ-образования ООО "SERVICE YOU" А.Ф. Норхужаеву за предоставленную информацию и помощь при подготовке этой статьи.*

*Автор выражает искреннюю* 

<sup>1</sup> *CADmaster, № 1/2018, с. 106-109.* <sup>2</sup> *CADmaster, № 2/2018, с. 80-83.* 3 *CADmaster, № 2/2019, с. 102-107.*